1. Устройство сотрудников происходит **на 5 уровне (уровне отделения).** Сначала необходимо создать строку штатного расписания. Для этого, находясь на уровне Отделения, переходим на вкладку «Штатные расписания», раздел «Строки штатного расписания». Для добавления новой строки нажимаем «Добавить».

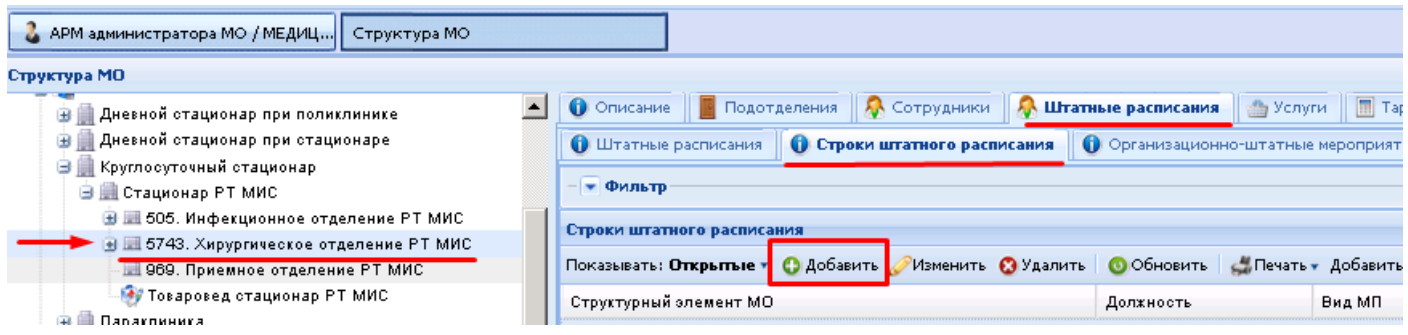

2. В появившейся форме начинаем заполнять поле «Должность» и выбираем подходящий

## пункт из списка.

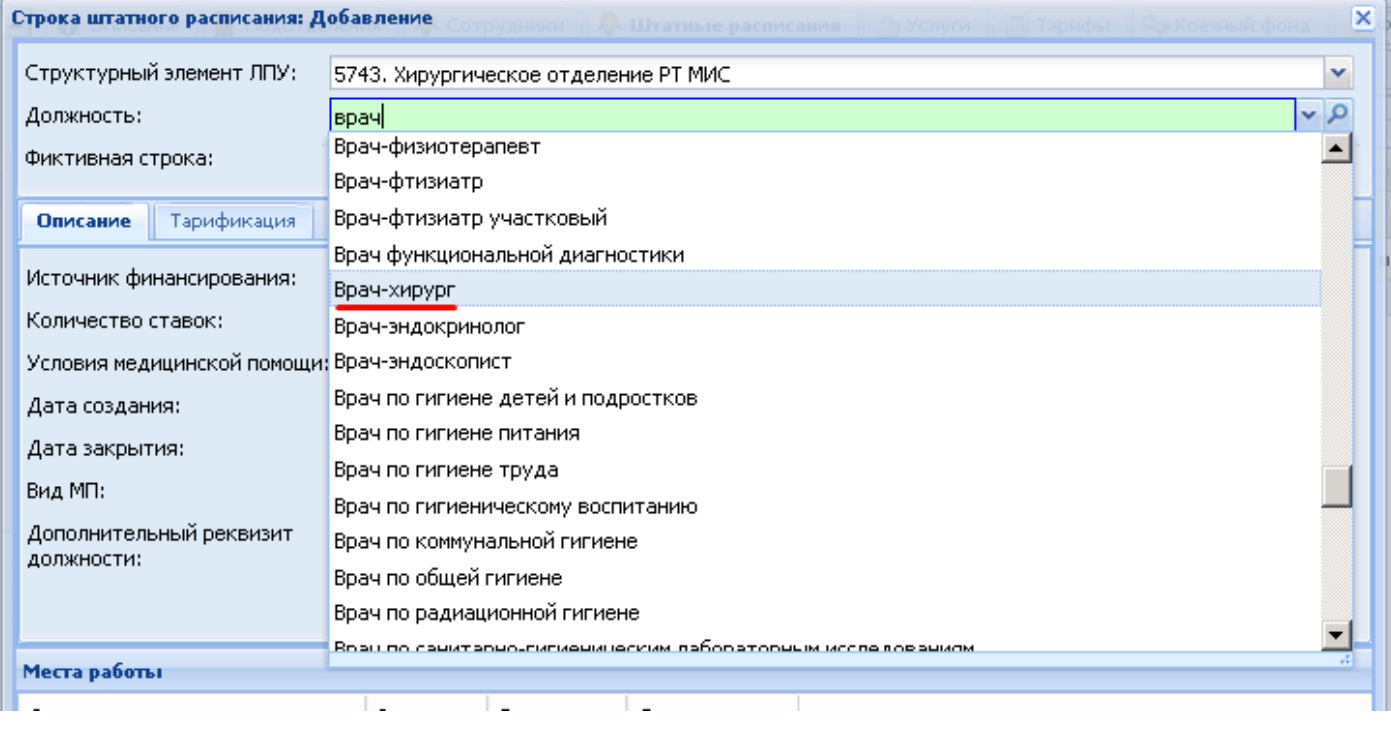

3. Выбираем из выпадающего списка Вид финансирования, прописываем Количество ставок, выбираем Условия медицинской помощи, далее ставим Дату создания и выбираем Вид МП (медицинской помощи). После чего сохраняем форму.

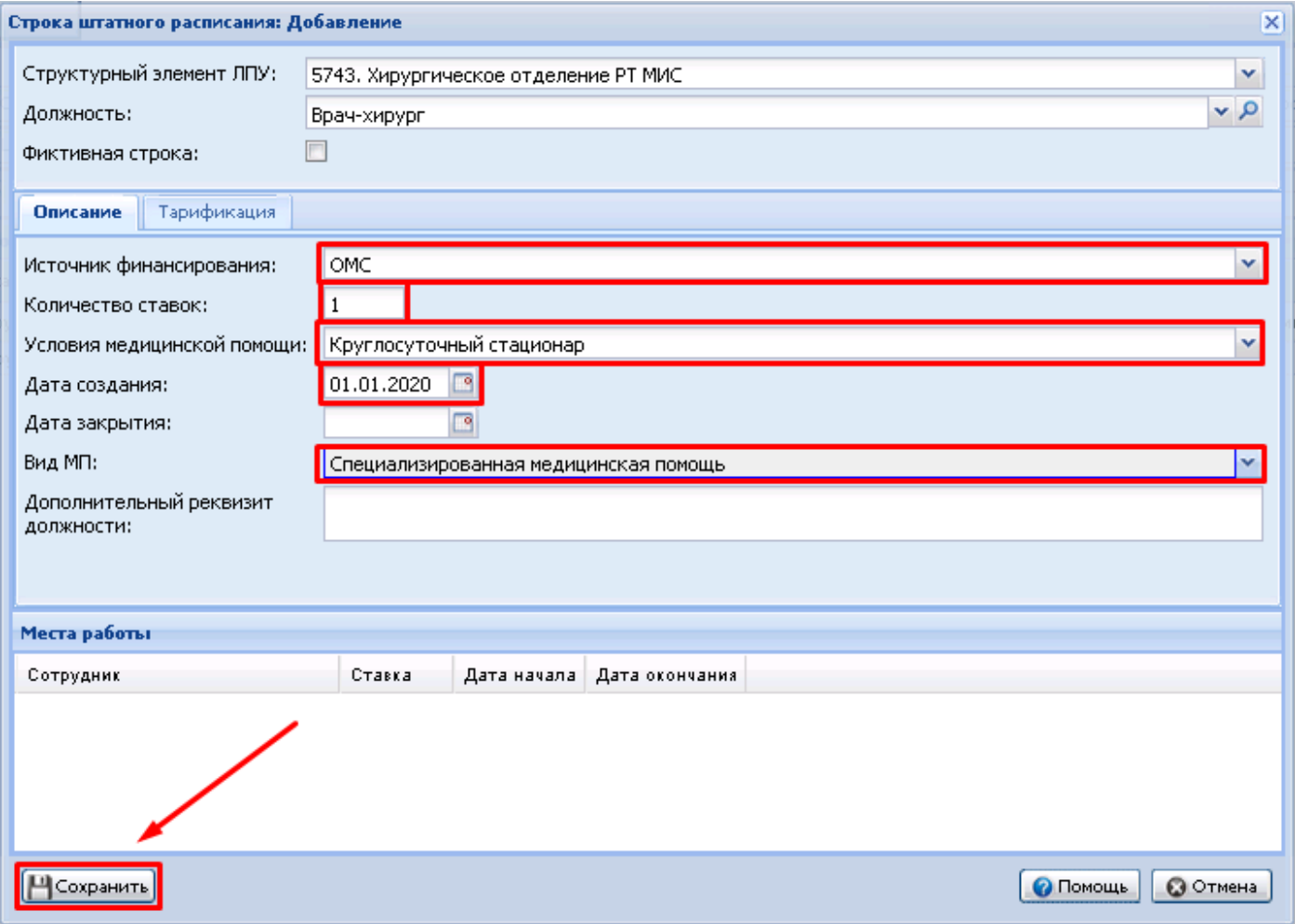

4. Следующий шаг, устроить сотрудников на созданные строки штатного расписания. Для этого переходим на вкладку Сотрудники и нажимаем кнопку «Добавить».

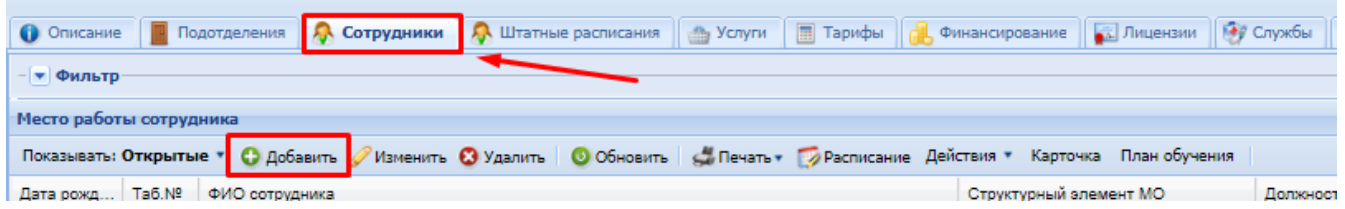

5. В появившейся форме осуществляем поиск сотрудника через знак «лупа».

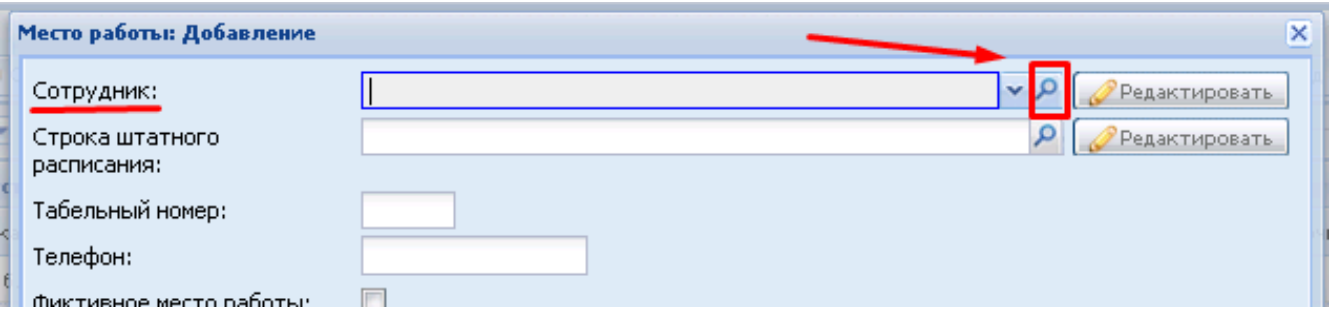

6. Вводим данные о сотруднике и нажимаем «Поиск».

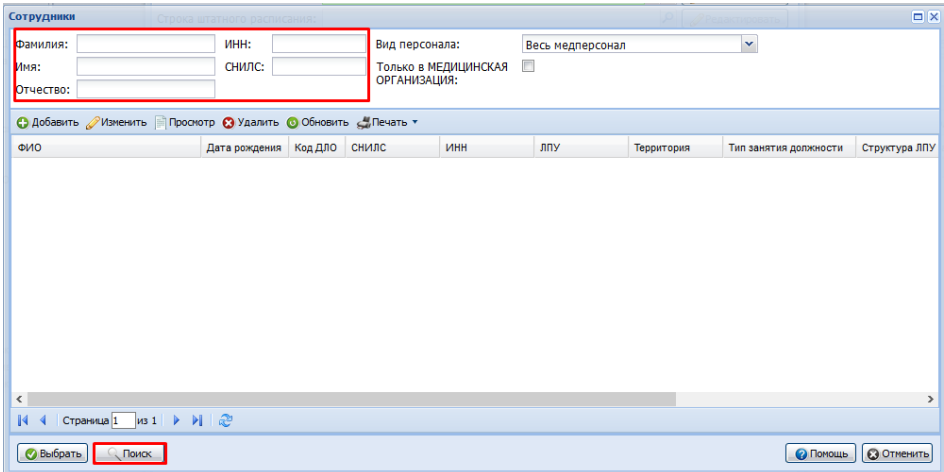

7. В появившемся списке ищем нужного сотрудника и нажимаем «Выбрать». (1) В случае, если сотрудник не найден, необходимо добавить человека в список медицинского персонала. Для этого нажимаем «Добавить». (2)

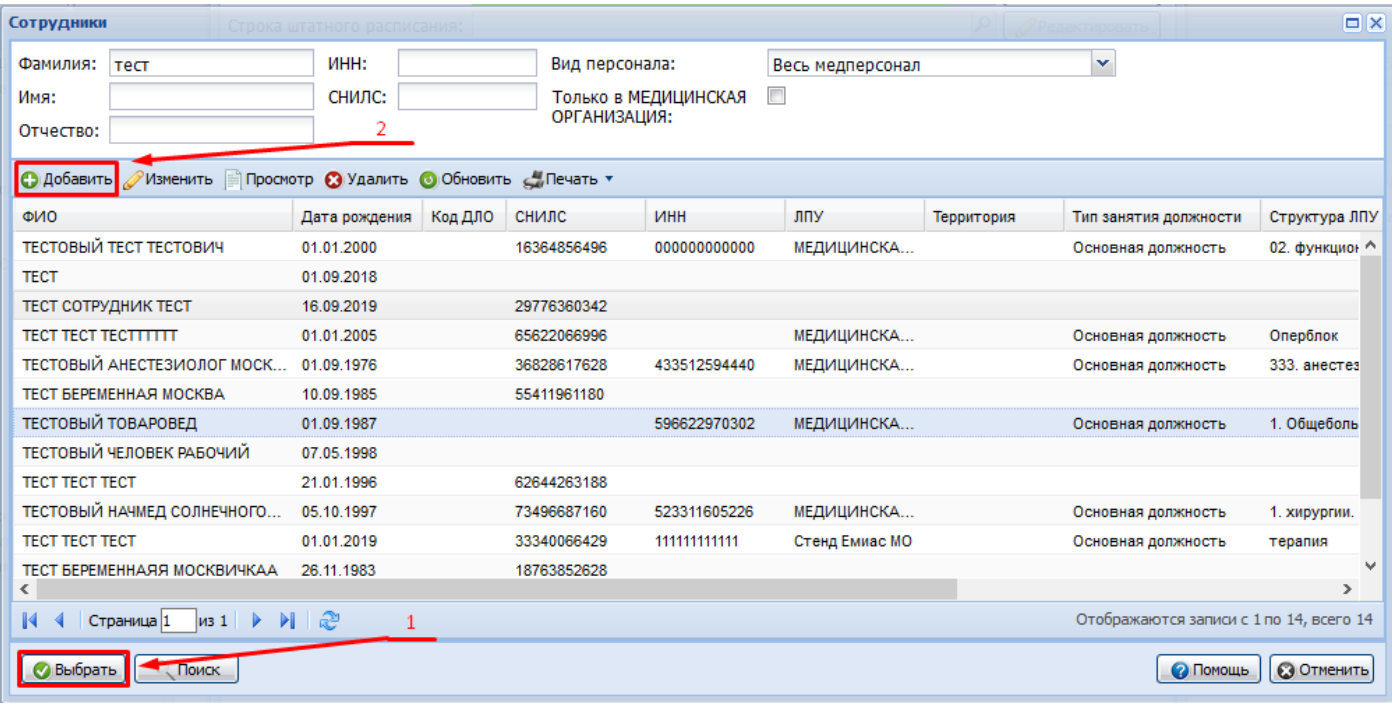

## 8. Далее знак «Лупа».

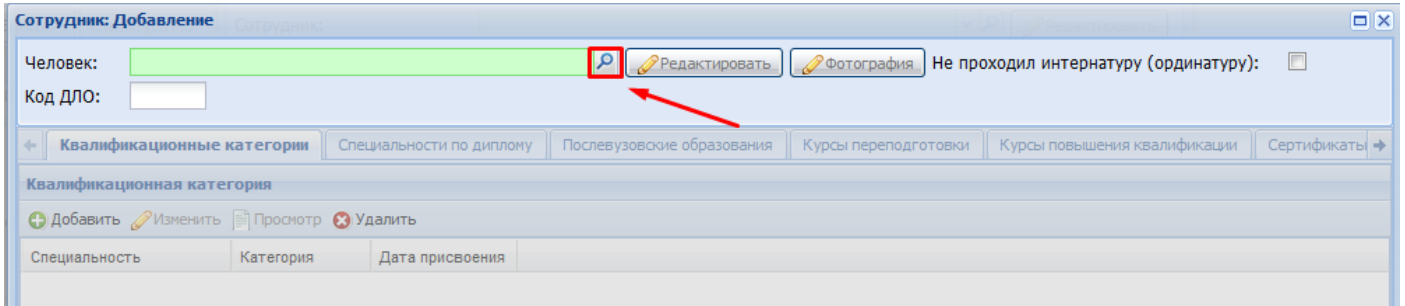

9. И ищем человека через поле «Человек: Поиск». Вводим данные в поля фильтров, нажимаем «Найти». В появившемся списке находим нужного человека и нажимаем «Выбрать».

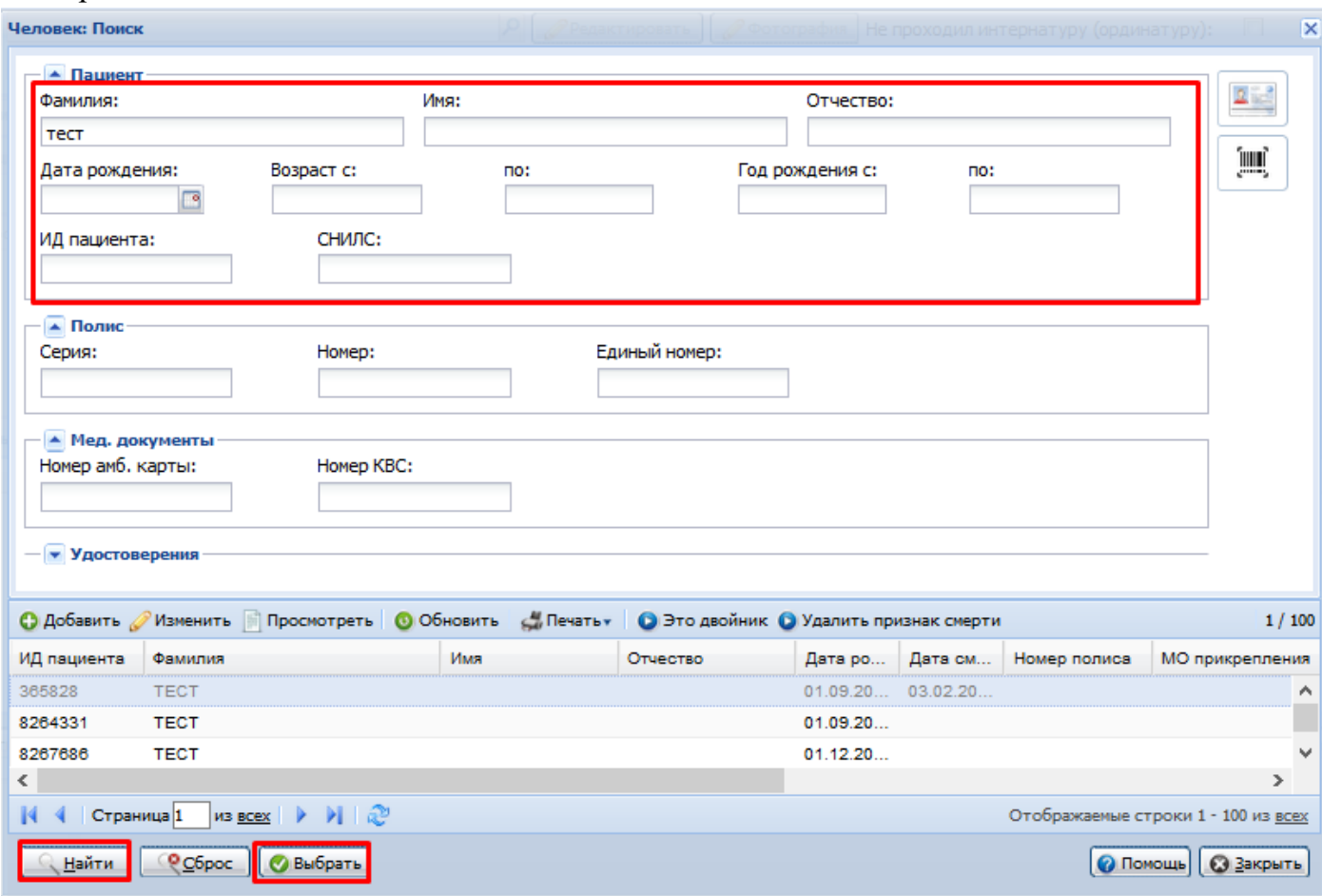

10. \*В случае, если человек не был найден в базе, нужно его добавить. Для этого кликаем «Добавить».

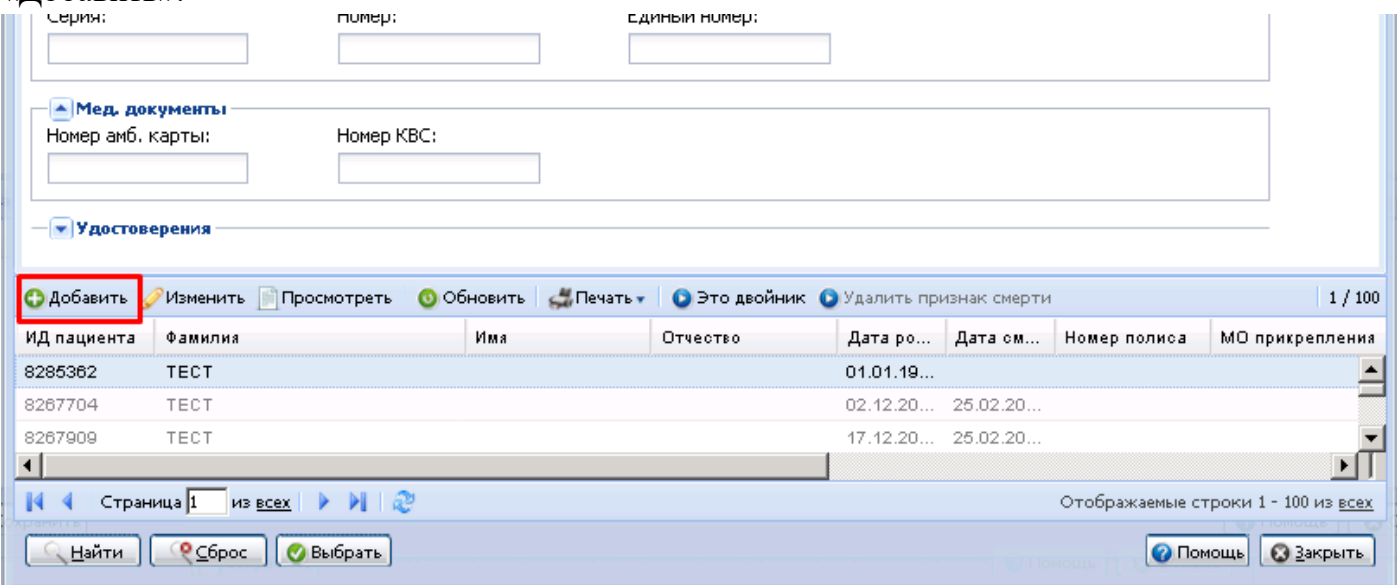

11. После предупреждения системы, действительно ли необходимо добавить нового человека, появляется форма «Человек: Добавление». Сюда вносится вся информация о сотруднике: ФИО, дата рождения, пол, СНИЛС, адрес регистрации и проживания, информация о документе, полисе и месте работы. Для внесения ИНН необходимо перейти на вкладку «2. Дополнительно». После чего нажимаем «Сохранить».

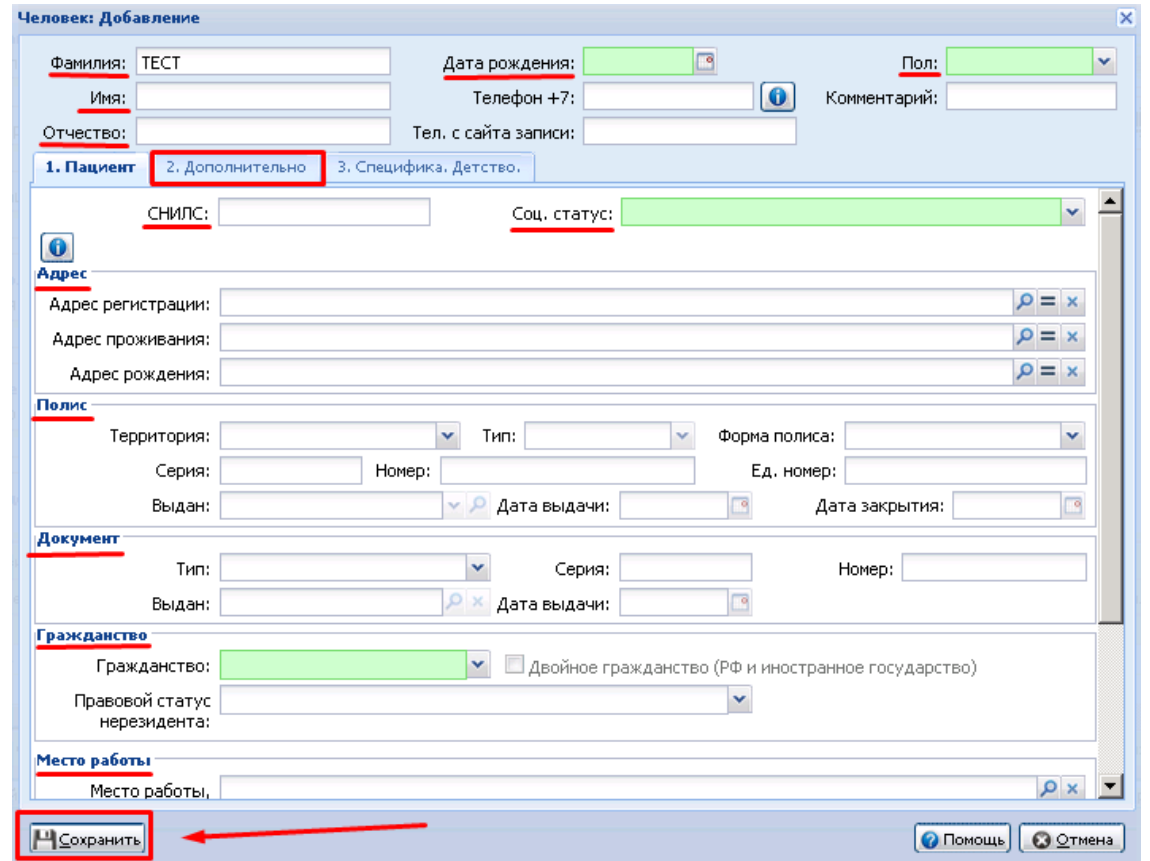

12. После добавления человека заполняем данные о его квалификации и Сохраняем

форму.

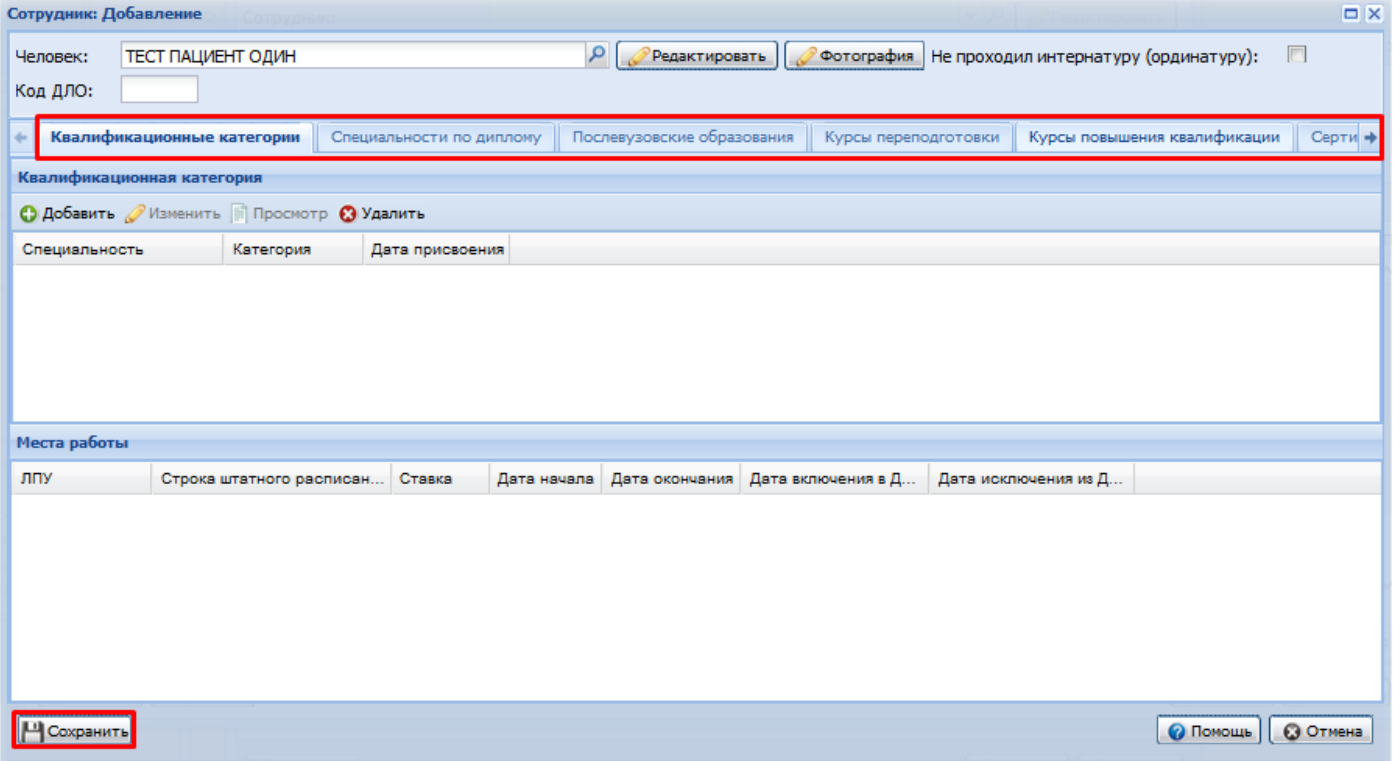

13. Указываем строку штатного расписания через значок «Лупы».

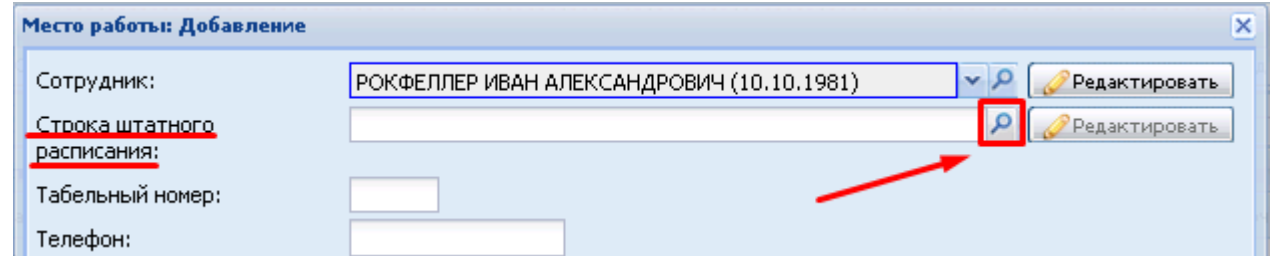

14. Для этого находим отделение, и выбираем подходящую строку. После чего, нажимаем

## «Выбрать».

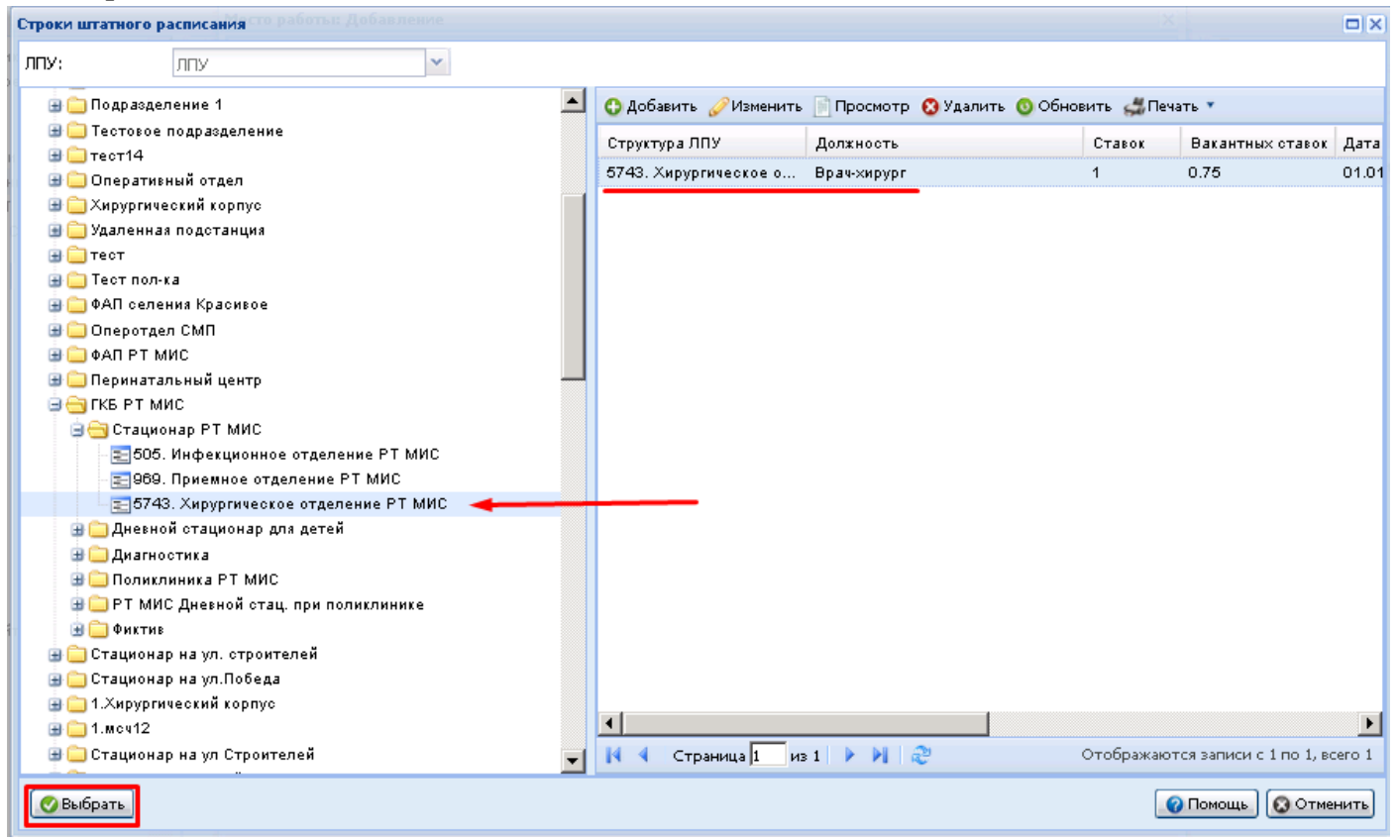

15. Заполняем на вкладке «Период работы» поля: запись на начало, прибыл, номер приказа на начало и дата начала.

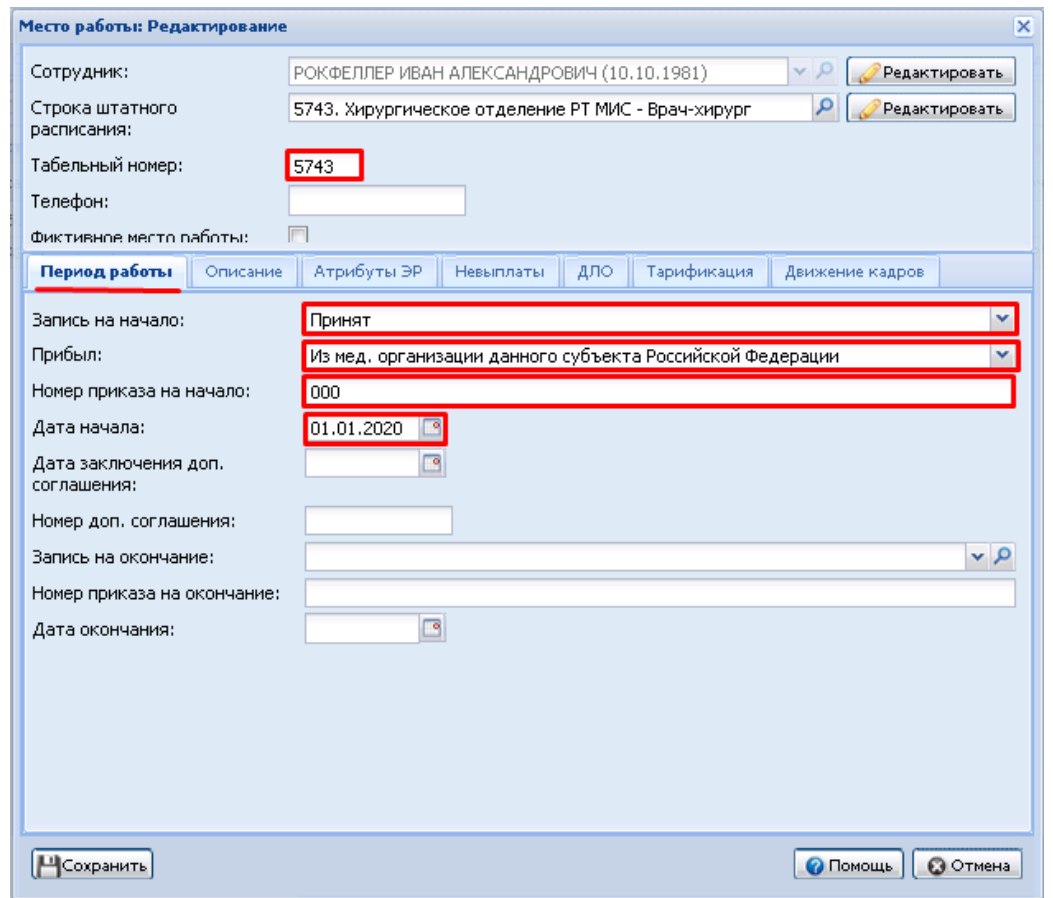

16. Переходим на вкладку «Описание» и заполняем тип занятия должности, ставку, режим работы, отношение к военной службе, специальность врача и работу в ОМС. После чего сохраняем форму.

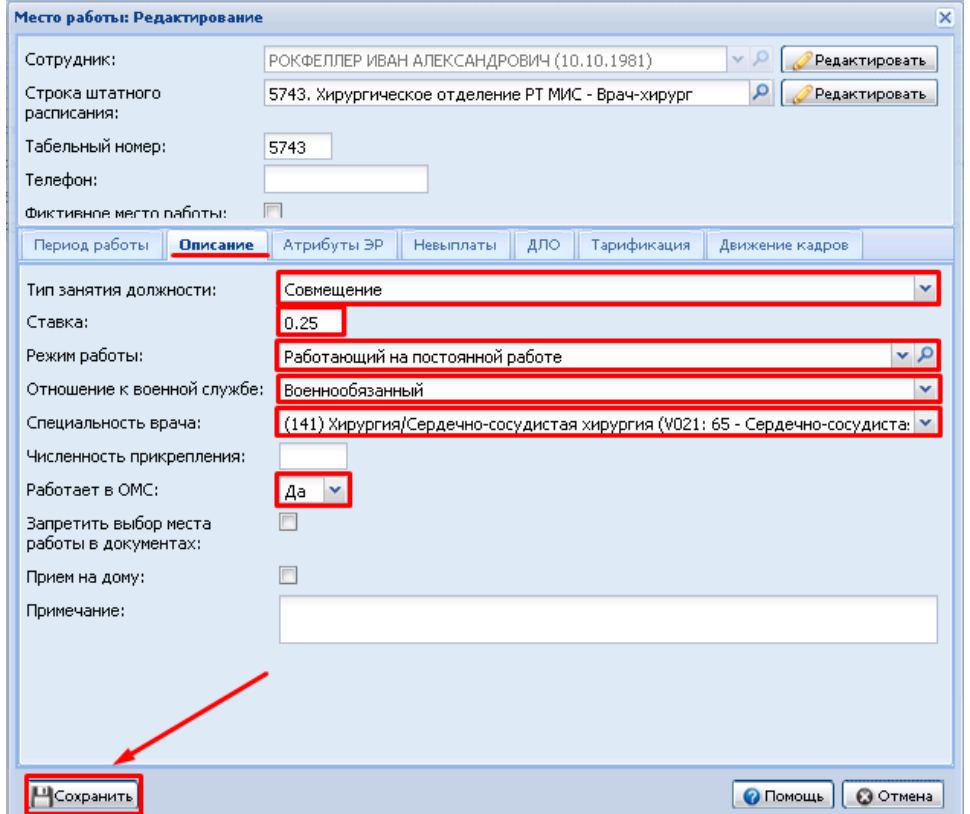

17.В случае увольнения или перехода сотрудника на другую должность необходимо изменить данные о нем. Для этого выбираем его в списке сотрудников отделения и нажимаем «Изменить».

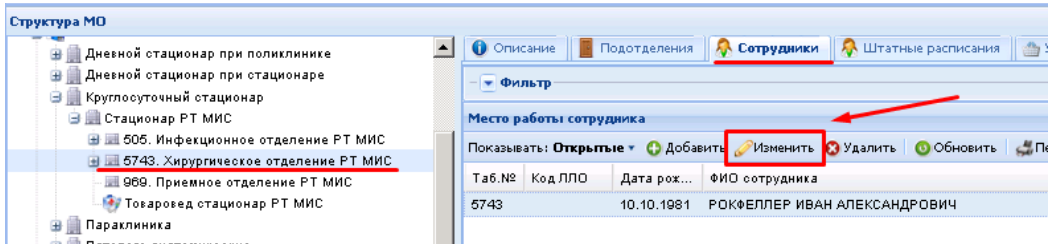

18.Вносим информацию на вкладке «Период работ»: Запись на окончание, Номер приказа на окончание и Дату. После чего сохраняем.

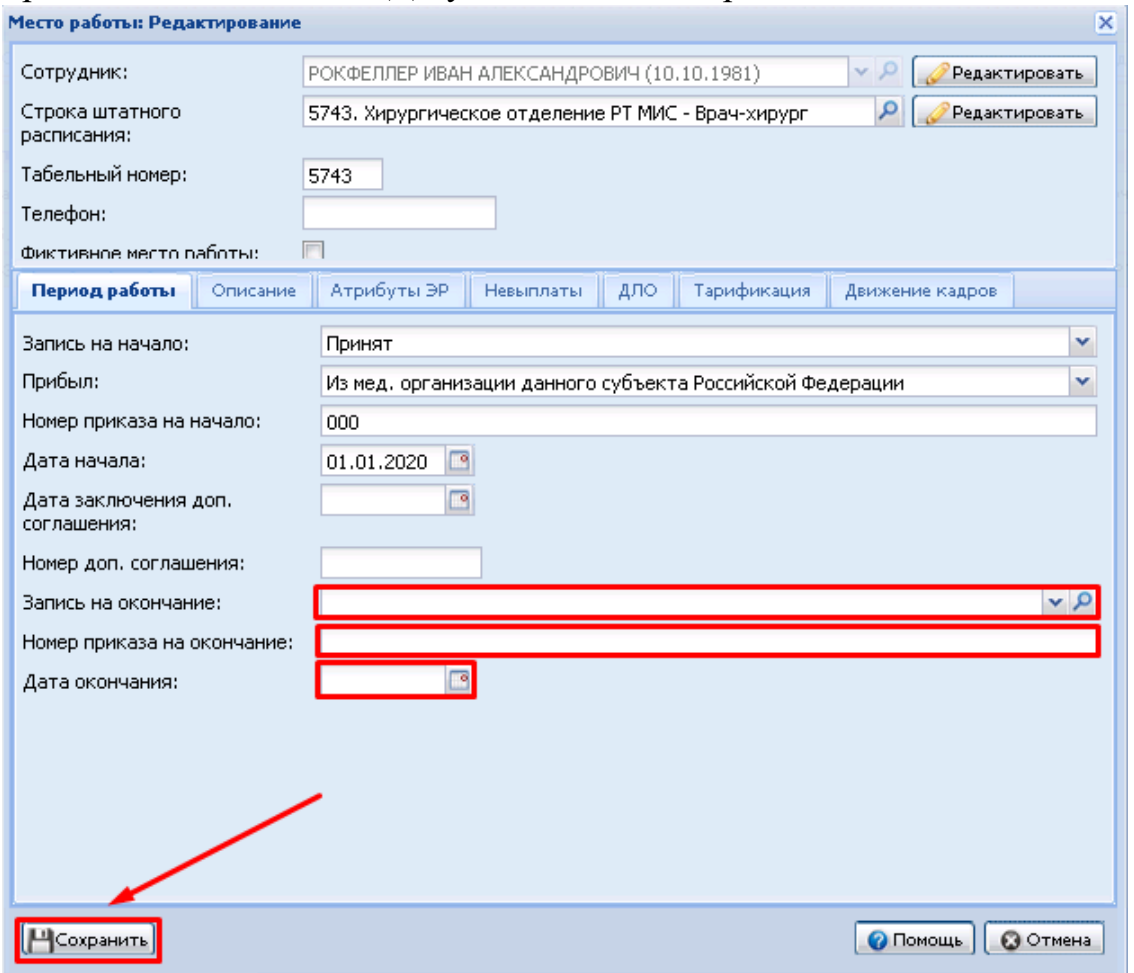

19. Для закрытия Строки штатного расписания, находим ее в структуре медицинской организации и нажимаем «Изменить».

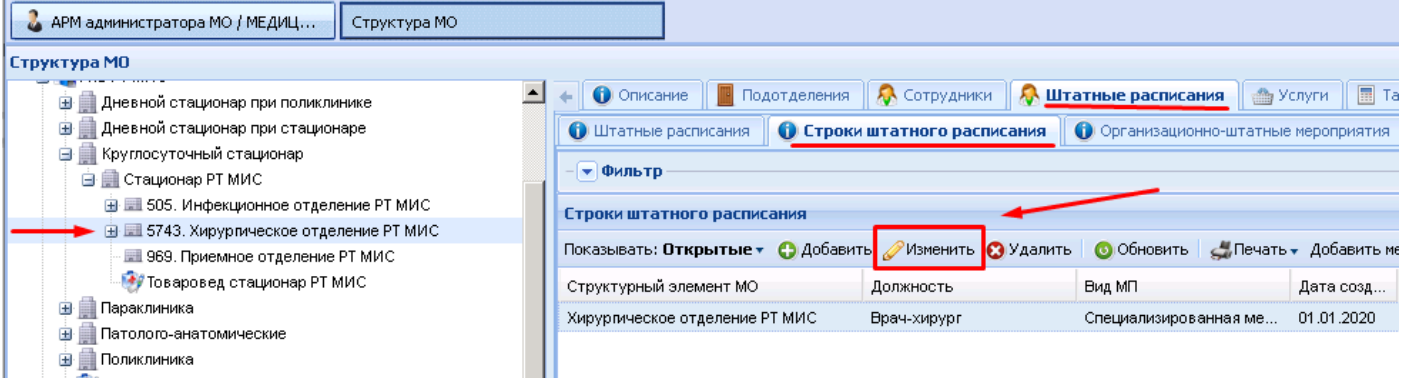

## 20.На вкладке «Описание» обозначаем Дату закрытия и сохраняем информацию.

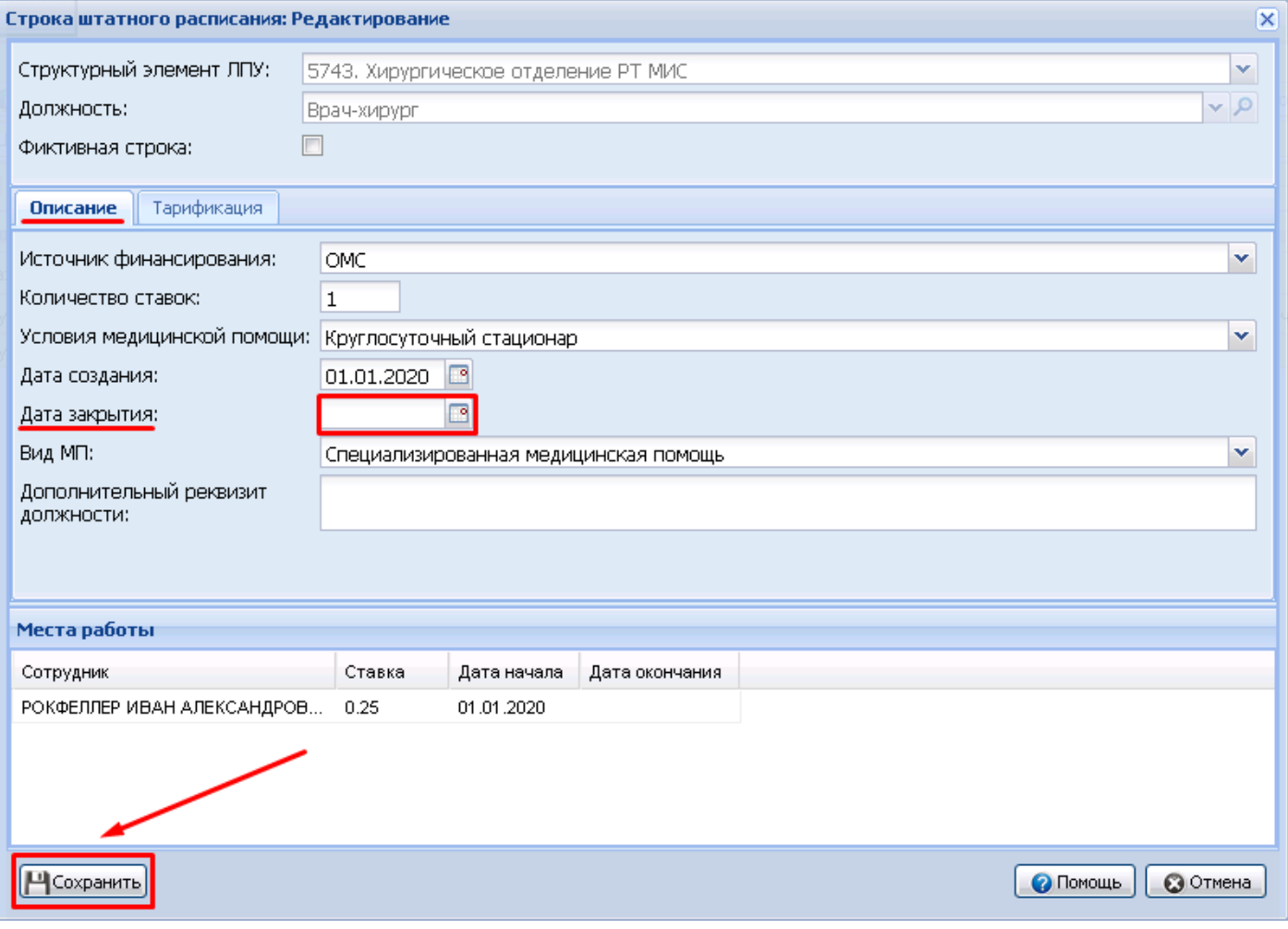